# JSN eCourse Customization Manual

### Before We Start

The first thing we would like to say is this guide is not intended to cover everything you might want to customize the template. Here we disclose only the most frequently asked customization questions and how to change the demo content in the sample data by your own data. We hope you can find the answer to your question here and satisfied with it.

#### JSN PowerAdmin 2

JSN PowerAdmin 2 is a powerful tool that helps Joomla users enjoy Joomla with ease. This recommended tool is not only for Joomla newbies but also advanced users. It gets "popular badge" on JED and receives positive feedback from Joomla! Community. This extension is included when you install full sample data. You can download it for free here if you just install the layout and style of the template: Download JSN PowerAdmin 2 For Free. (https://www.joomlashine.com/joomlaextensions/jsn-poweradmin.html)

#### JSN PageBuilder 3

JSN PageBuilder 3 is built as a native Joomla! editor plugin. Therefore, it works perfectly on Joomla! articles, Custom HTML modules, and even third-party extensions. Besides editing articles in the backend, JSN PageBuilder 3 also enables you to edit your articles directly on the frontend thanks to the native Joomla! frontend editing mechanism. By using JSN PageBuilder 3, you can build complex Joomla! pages in minutes with no coding skills required. The FREE Edition of this extension is included when you install the sample data. You can download it for free here if you just install the layout and style of the template: Download JSN PageBuilder 3 For Free. (https://www.joomlashine.com/joomla-extensions/jsn-pagebuilder.html)

### Favicon

Favicon is a small icon positioned on the left of the address bar of your browser. By default, Joomla! has an icon as shown on the screenshot below.

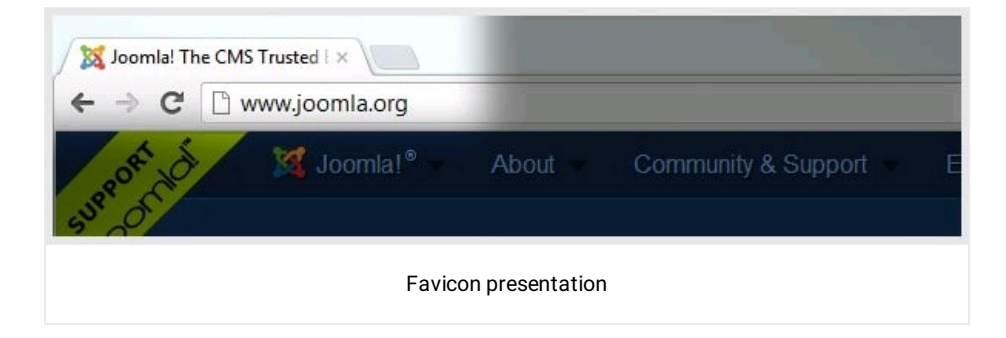

Here are instructions on how to do that:

#### Step 1: Create Favicon File

Favicon is a regular 16px \* 16px icon file with exact name favicon.ico. In most cases, favicon is the sized-down version of the company logo saved in the icon format. In some cases, the logo is too specific and favicon needs to be built from scratch.

You can use some professional icon editor software like Axialis IconWorkshop (http://www.axialis.com/)and Iconcool Editor (http://www.iconcool.com/icon-editor.htm)or to use online favicon generators. (http://www.google.com/search? q=favicon%2Bgenerator&ie=utf-8&oe=utf-8&aq=t&rls=org.mozilla%3Aen-

GB%3Aofficial&client=firefox-a)The first method gives you better quality, but takes more effort. The second method is

#### Step 2: Upload Favicon File

After you have got the favicon file, it is time to upload it to your server. You will need to upload the icon file to the template folder via FTP.

jsn-megazine-2 administrator **banners** I avicon-joomla.ico  $\blacktriangleright$  $\mathbf{p}$  $\Box$  bin **E** favicon favicon-test.ico  $\triangleright$   $\blacksquare$  cache  $\blacktriangleright$   $\blacksquare$  headers b.  $\bullet$  index html  $\triangleright$   $\square$  cli  $\triangleright$   $\bullet$  index.html  $\triangleright$   $\blacksquare$  components De joomlashine  $\mathbf{h}$  $\triangleright$   $\blacksquare$  configuration.php products  $\mathbb{R}^+$ htaccess.txt products-ba...15\_06-14-46 >  $\triangleright$ sampledata **images**  $\begin{array}{c|c}\n\hline\n\end{array}$ b.  $\triangleright$   $\blacksquare$  index.php  $\blacktriangleright$   $\blacksquare$  language  $\bar{p}$  $\bar{\nu}$ layouts j. libraries LICENSE.txt  $\blacksquare$  media  $\bar{\nu}$ modules þ. plugins j. README.txt robots.txt obots.txt.dist templates j.  $\blacksquare$ tmp þ. web.config.txt Upload favicon file

Let's go to joomla\_root\_folder/images to create a new folder and upload the favicon file there.

#### Step 3: Change the favicon in the template settings

Go to Extensions → Templates → Styles → Template\_Full\_Name - Default → System tab → Icons → choose browse file in the Favicon parameter, here you need to select favicon.ico updated before, and then click on Save System to finish.

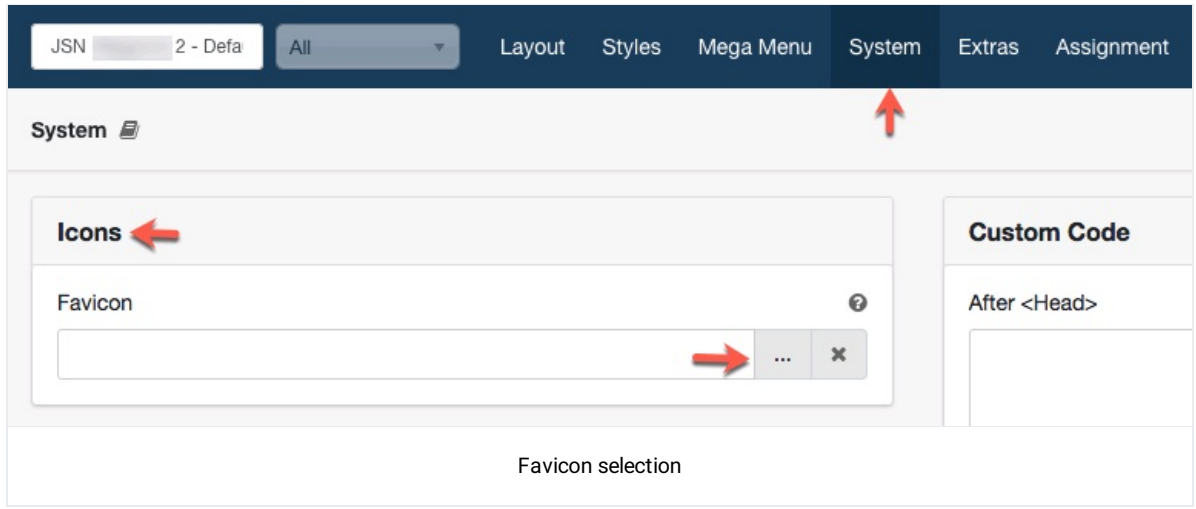

Media selector is opened. Now, select your uploaded favicon file to change.

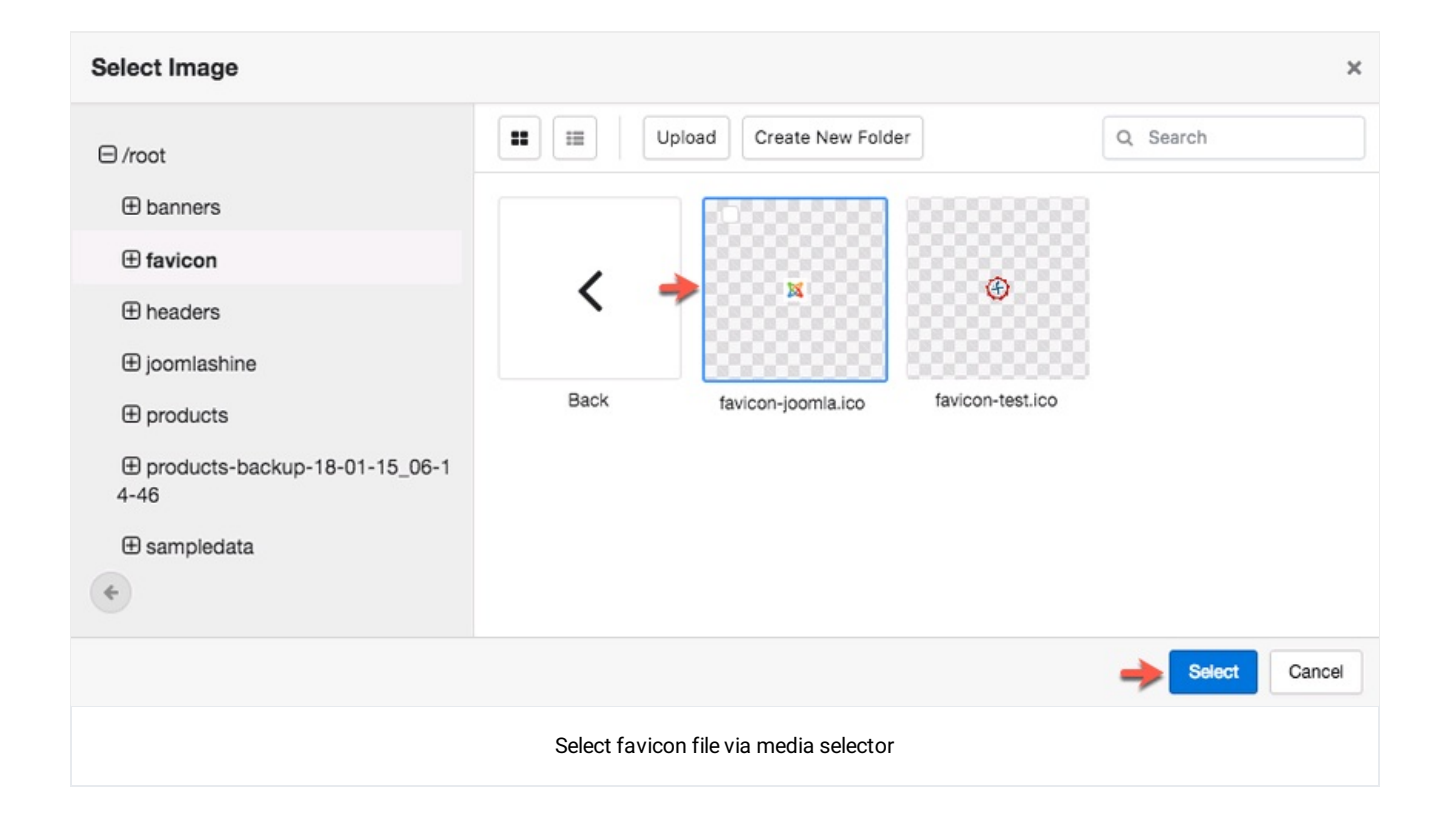

# N/A

N/A

# N/A

N/A

## N/A

N/A

### Template Configuration

Now as you have learned how to customize the template. To fully understand the template's structure and hot features, please navigate to {jsn\_ld\_param key=template-full-name /} Configuration Manual.

{JSN\_LD\_PARAM KEY=TEMPLATE-FULL-NAME /} CONFIGURATION MANUAL (/DOCUMENTATION/JSN-TEMPLATES/{JSN\_LD\_PARAM KEY=TEMPLATE-S